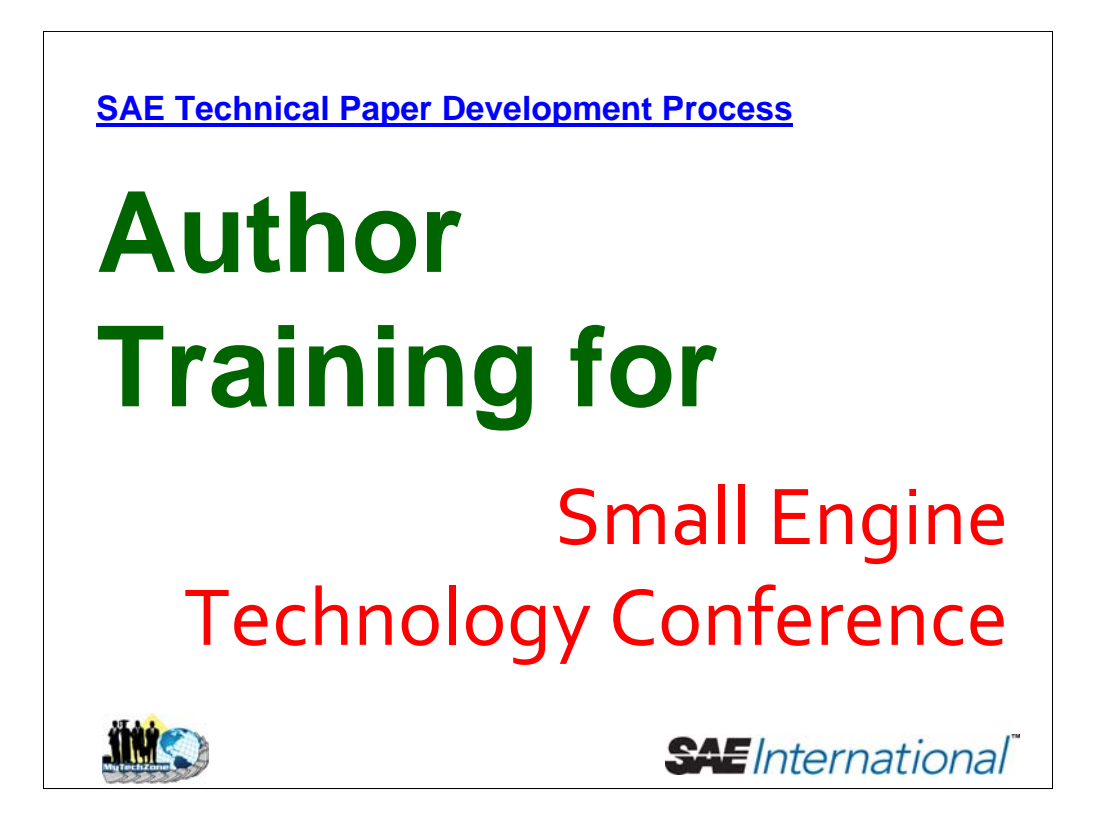

Welcome to SETC Author Training for the new SAE Technical Paper System! We've recently updated our online Technical Paper System to be more functional, more intuitive, and more aesthetically pleasing for its users. This training will help you become familiar with the new and updated screens, particularly the ones that you'll be viewing.

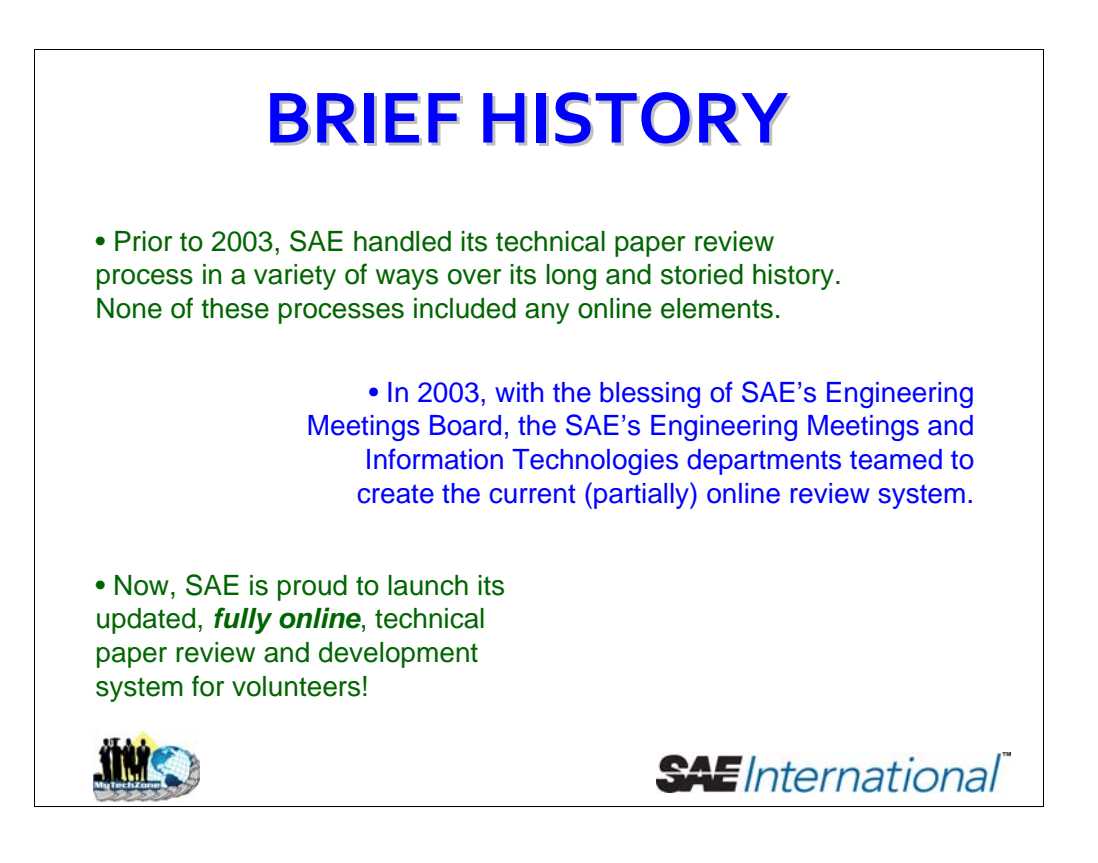

A few main historical points are listed here…

You will find that some of the new screens have a similar feel to their predecessors; SAE wants to make the transition to the enhanced system as smooth as possible for those volunteers familiar with the previous system. The updated, enhanced system is fully encompassed online, from abstract submittal to *Transactions selection*. The new system handles not only the paper development process, but also the *session* development process. And, the new system is called….

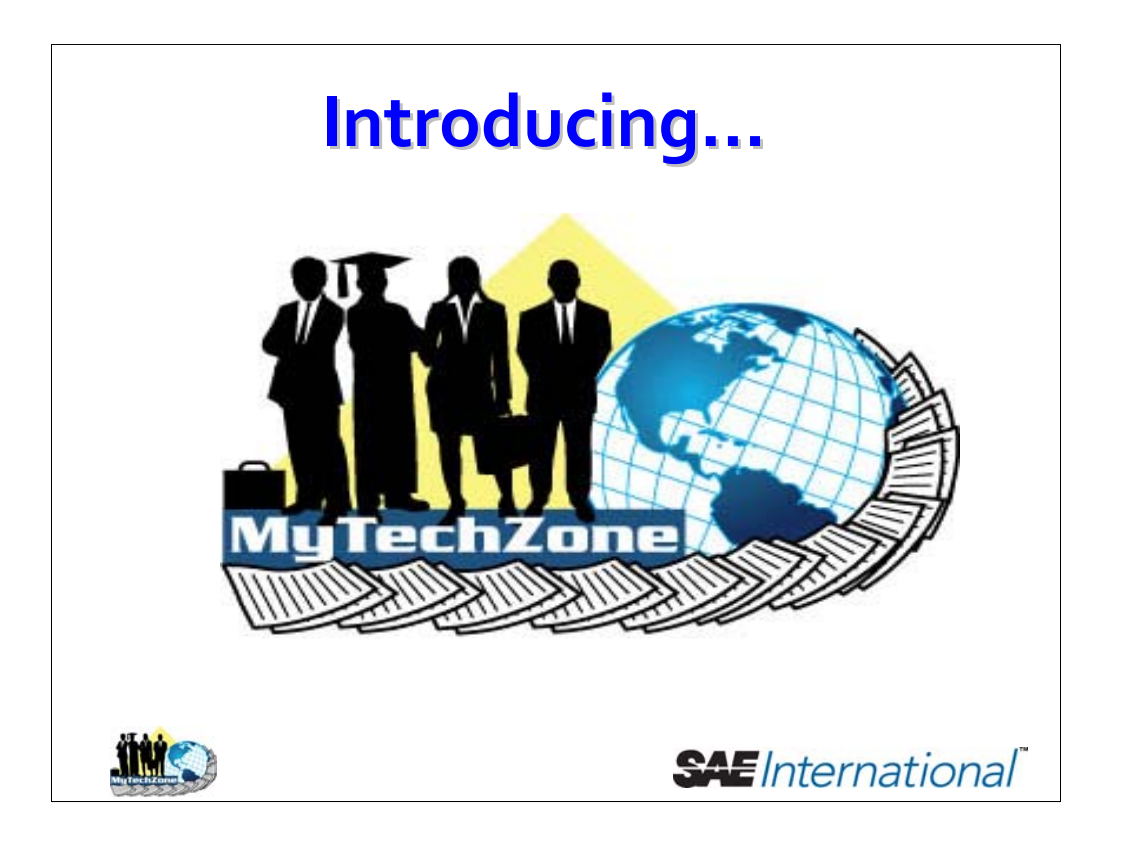

SAE **MyTechZone**!

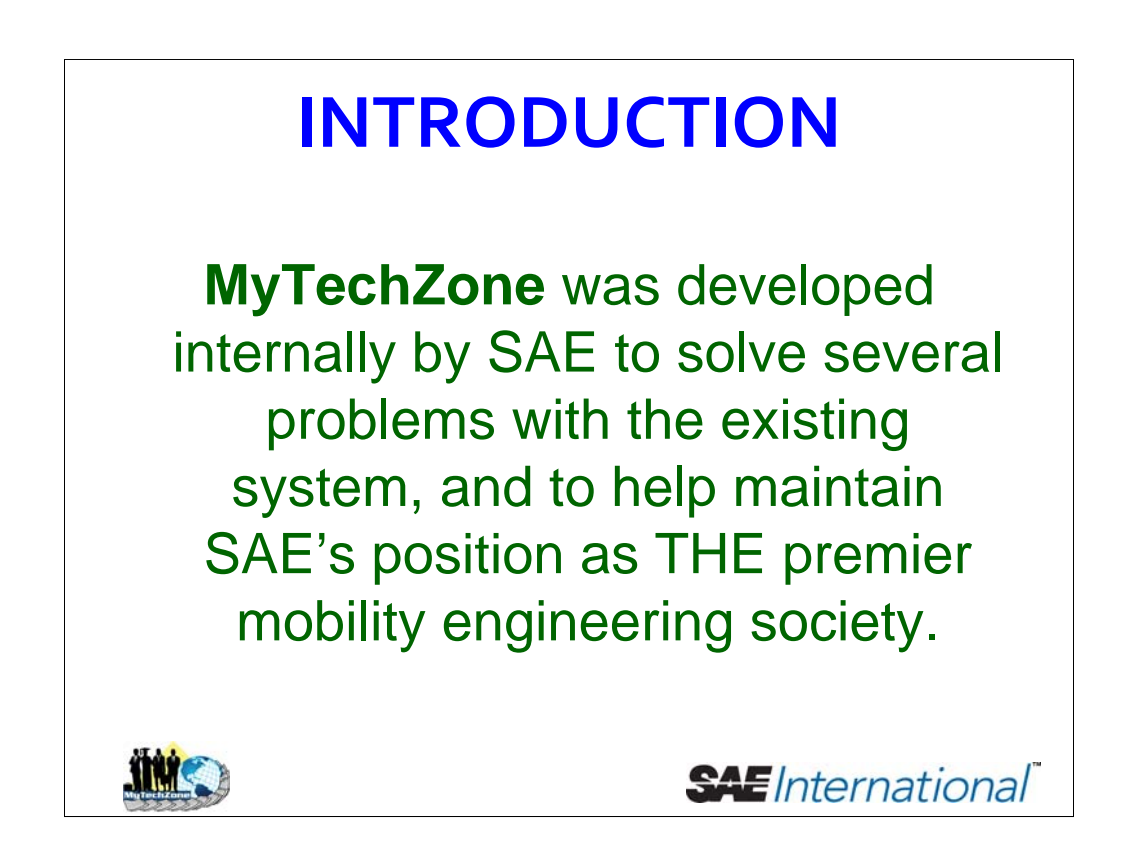

SAE recognized that opportunities existed in the previous version of the system, and set out to implement enhancements that would ultimately result in improved technical paper quality. MyTechZone was built from the ground up by SAE.

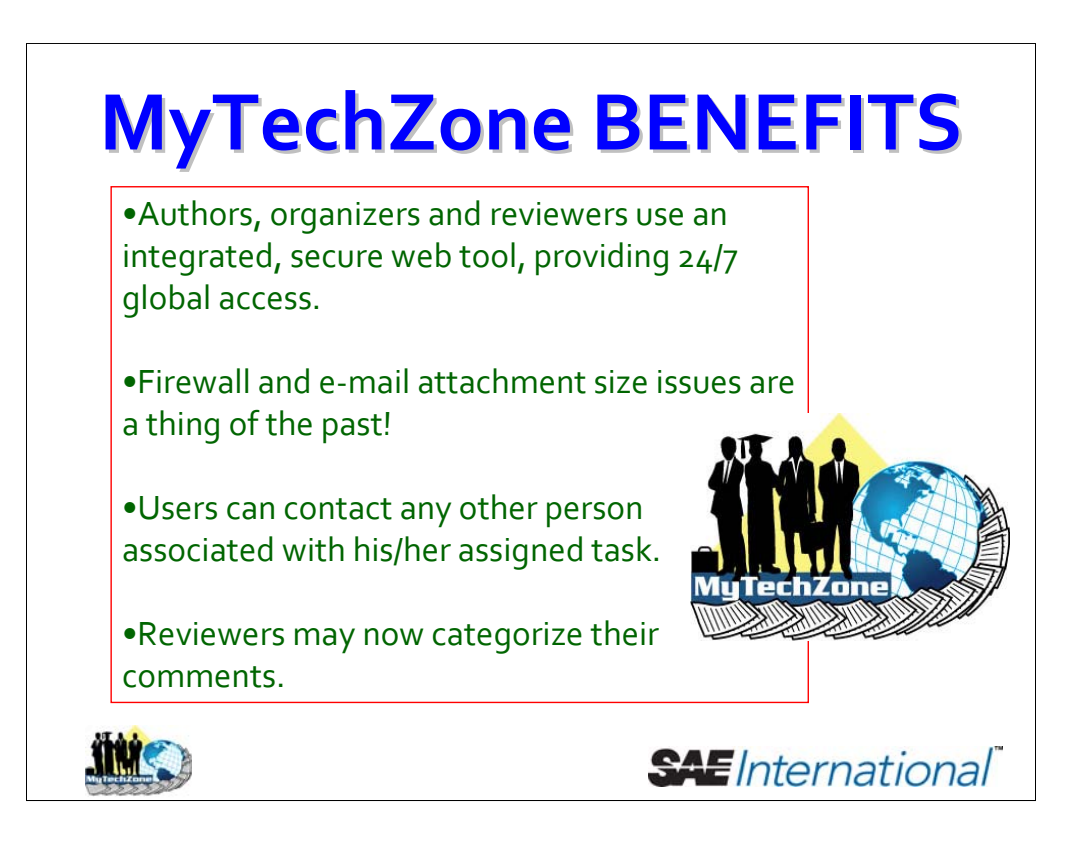

The online system enhancements have been carefully crafted and developed to better assist the system's users with common tasks. The interface itself has changed – each user will now have his or her own customized workspace! Here are some of the system benefits…

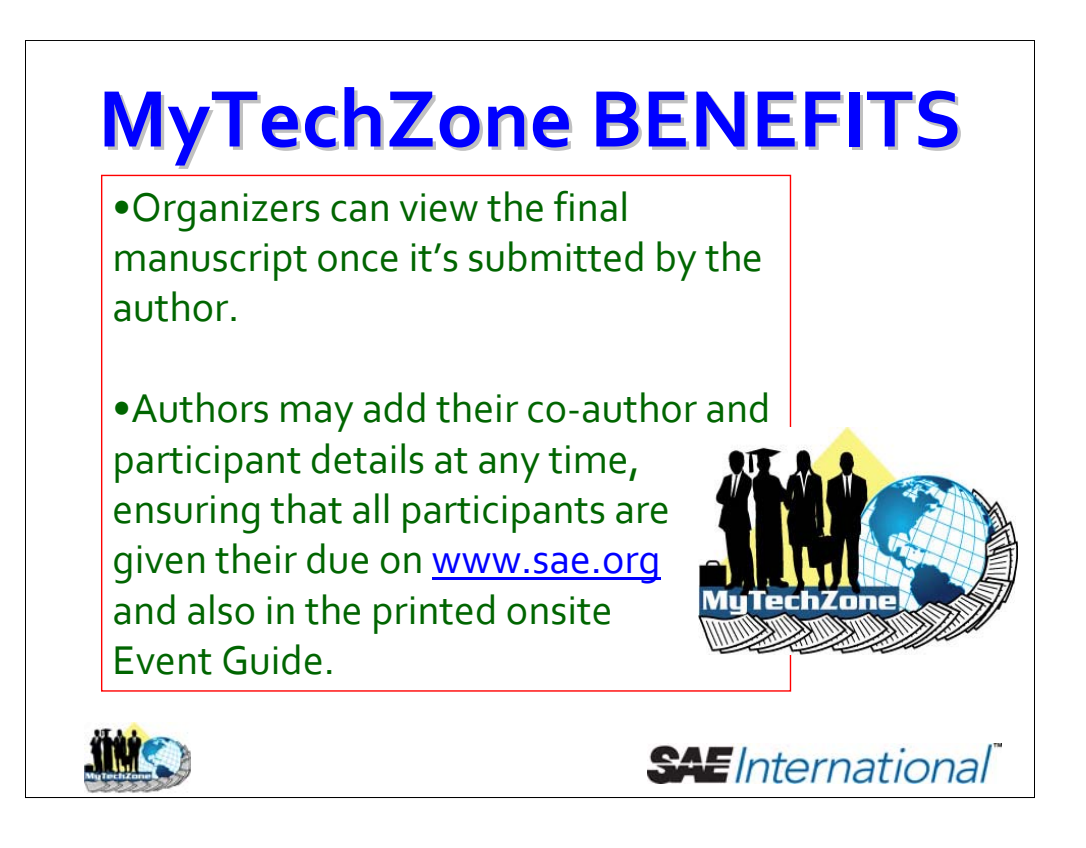

And here are some more benefits for the new system. We'll be looking at the screens that will help deliver these benefits as we work our way through today's presentation.

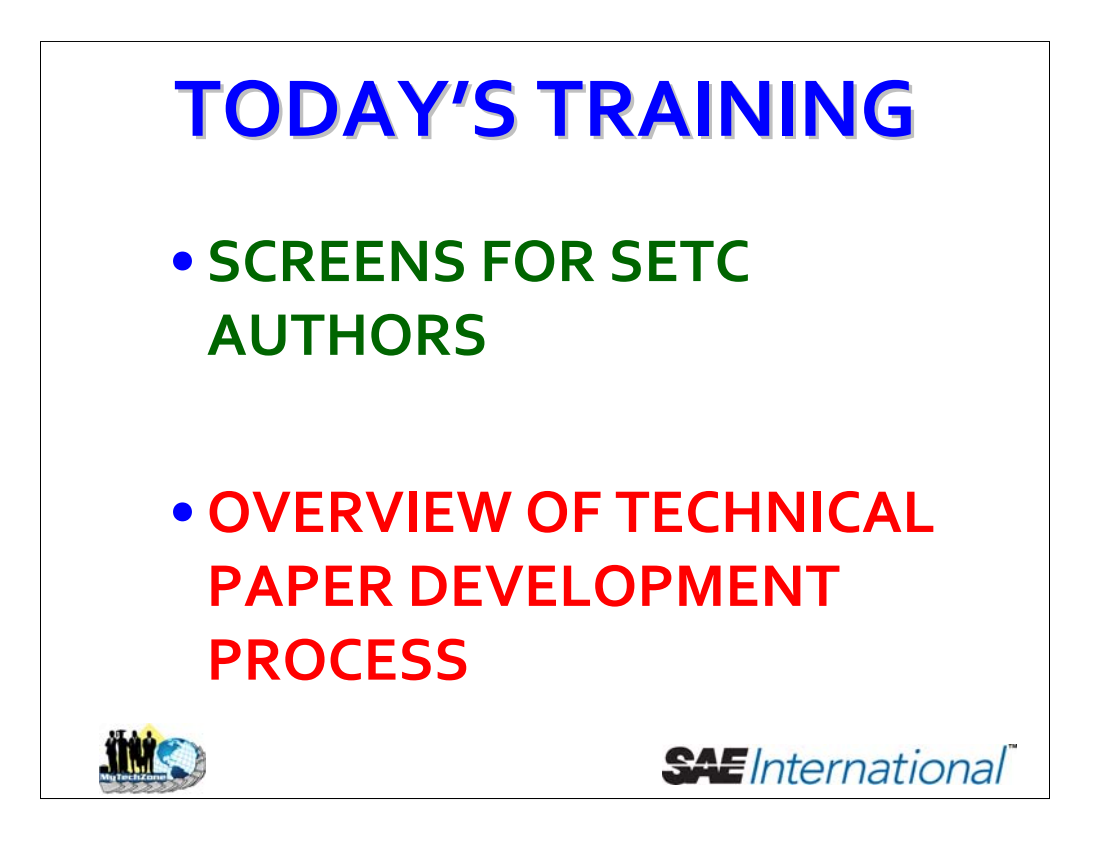

This training presentation will show you the screens that you will be using most. After that, you will see the overview of the paper development and review process.

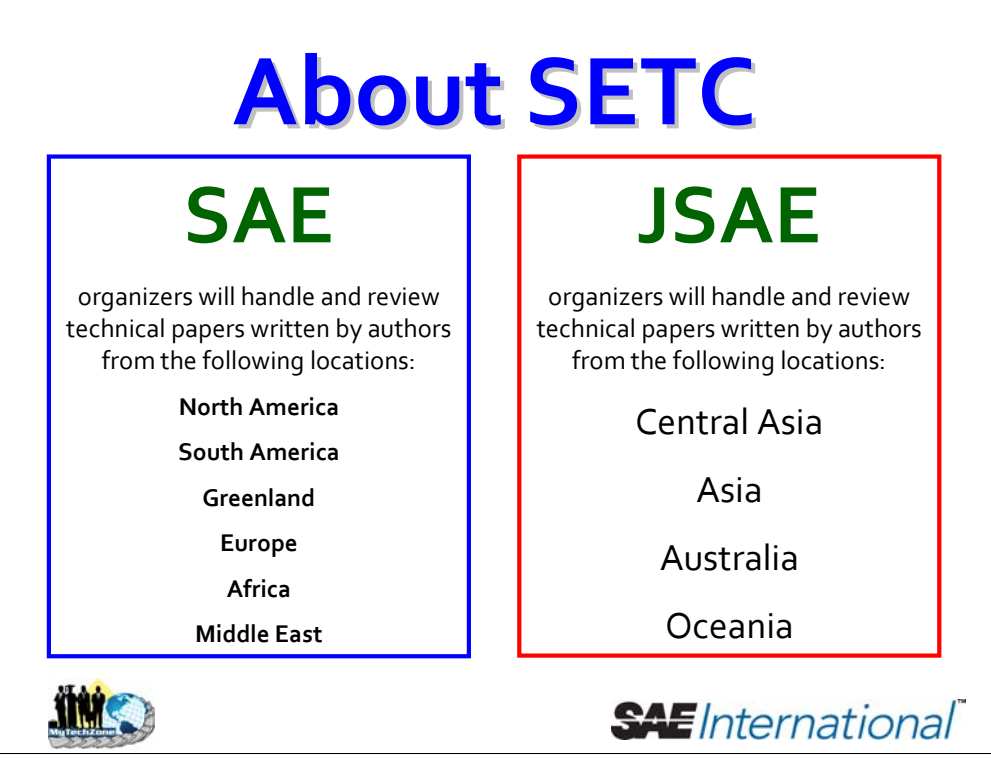

Please note this arrangement, which is particular to SETC.

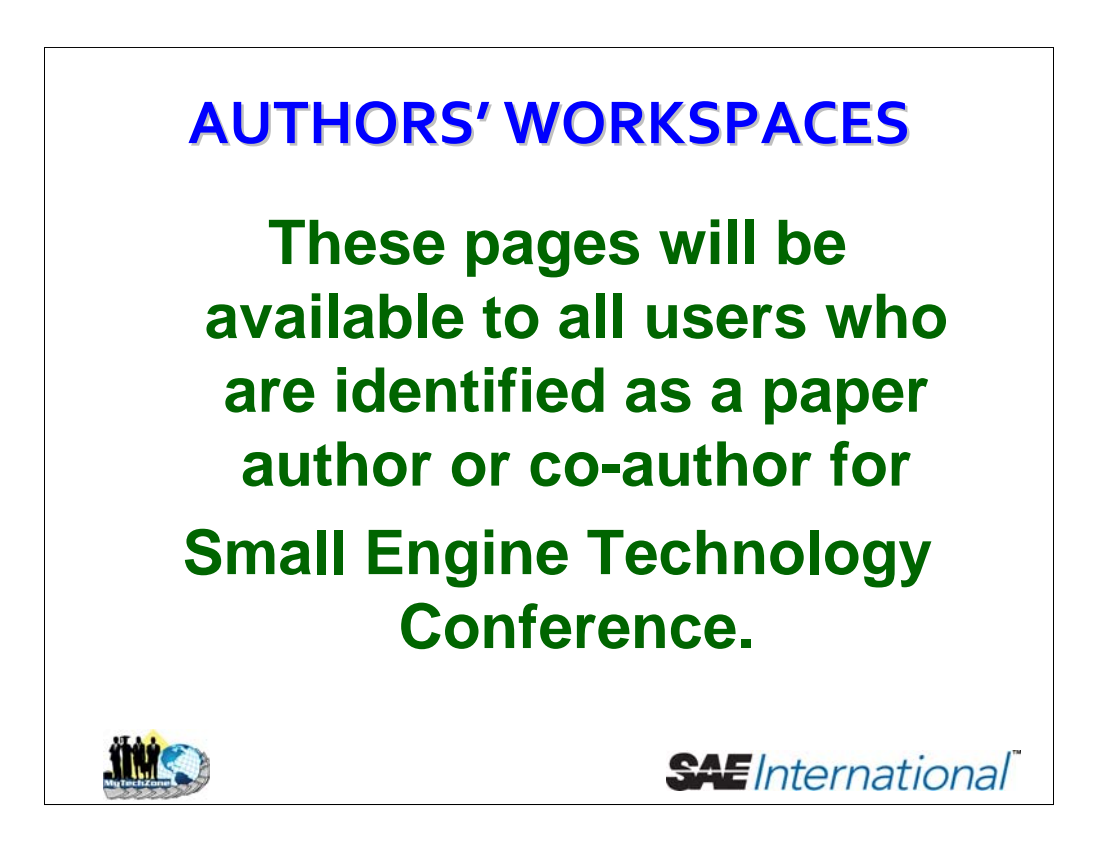

First, let's take a look at the pages that will be part of the customized workspace for SETC technical paper authors.

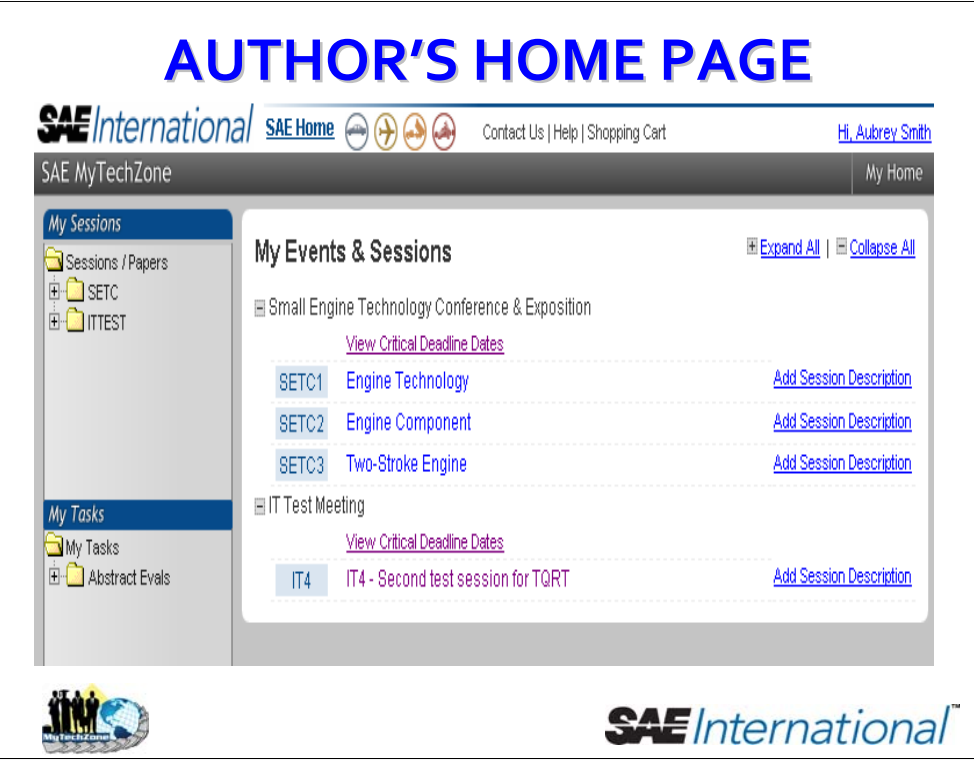

First, we see the system user's splash screen, or home screen. This is the screen you'll see as soon as you've logged into MyTechZone. It will display all conferences, and all sessions, which you are associated with. Notice in my case that I'm associated with several conferences.

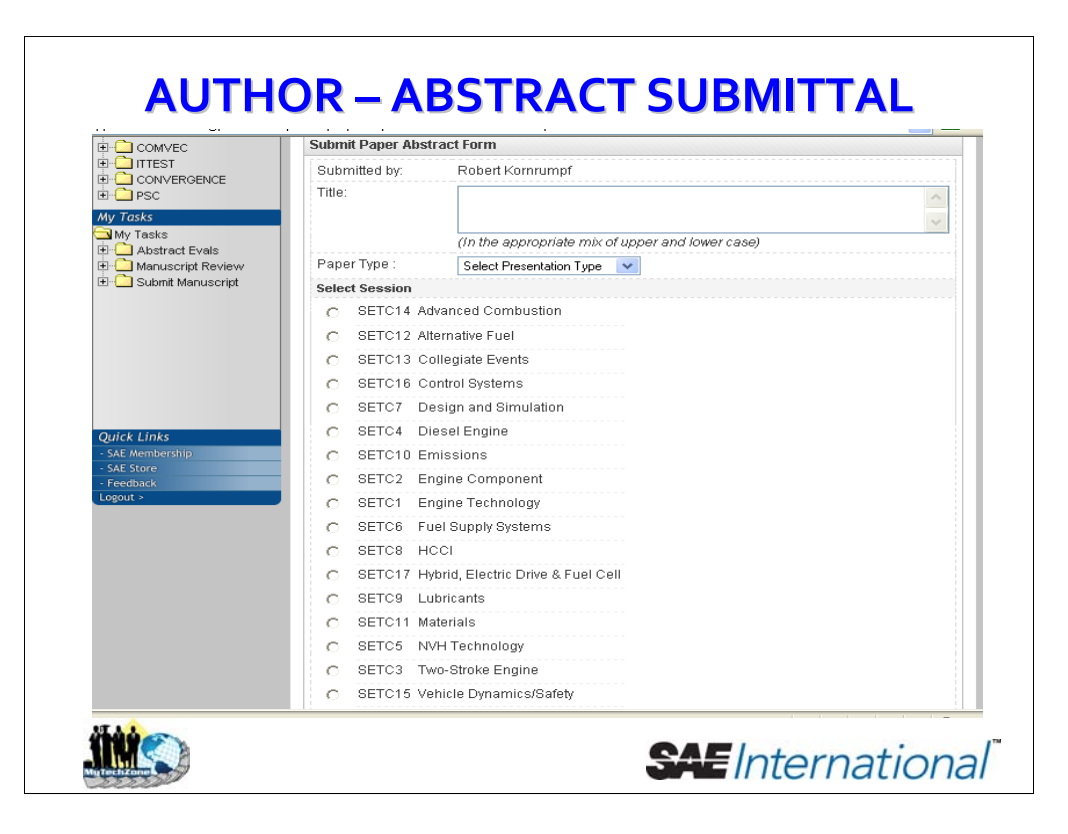

So, to business! Whenever an author wishes to write a technical paper for an SAE conference, the author must first submit an abstract. The user can navigate to this page by clicking on the Call For Papers link on any given SAE technical conference. Note – authors for this year's SETC did not use MyTechZone to submit abstracts, but will do in all future years.

Note that once logged in, the submitter's name is pre-populated.

Once the user enters the title, s/he must pick whether what sort of presentation the paper will be – for example, both written and oral presentation; written presentation only; etc.

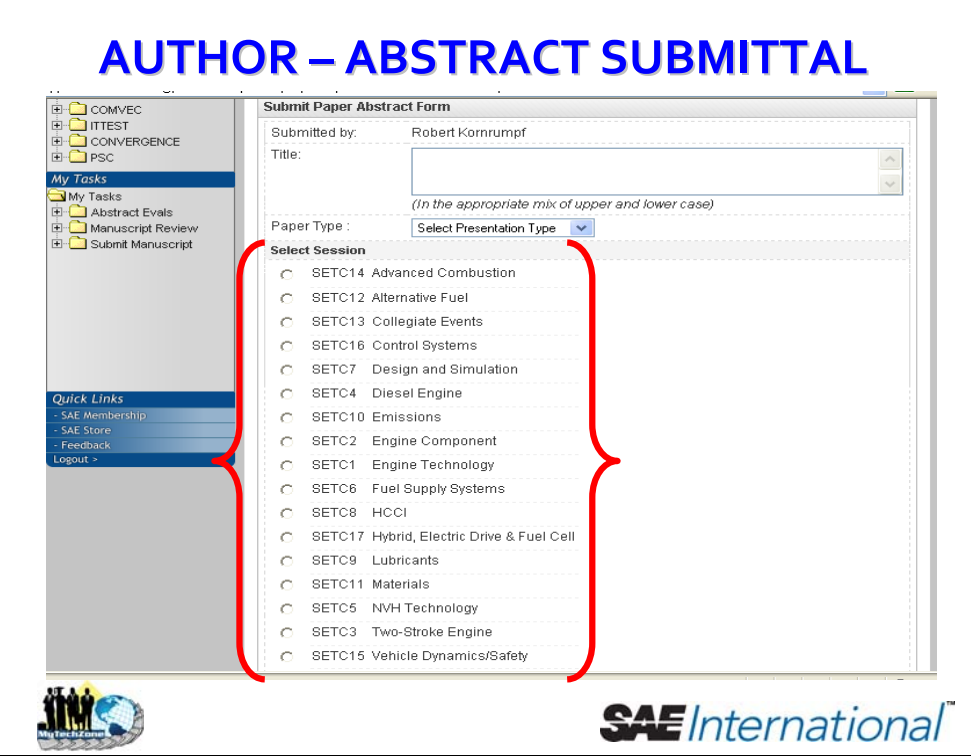

From there, the user will need to select the technical session that is the best fit for his/her abstract by selecting the radio button next to that session.

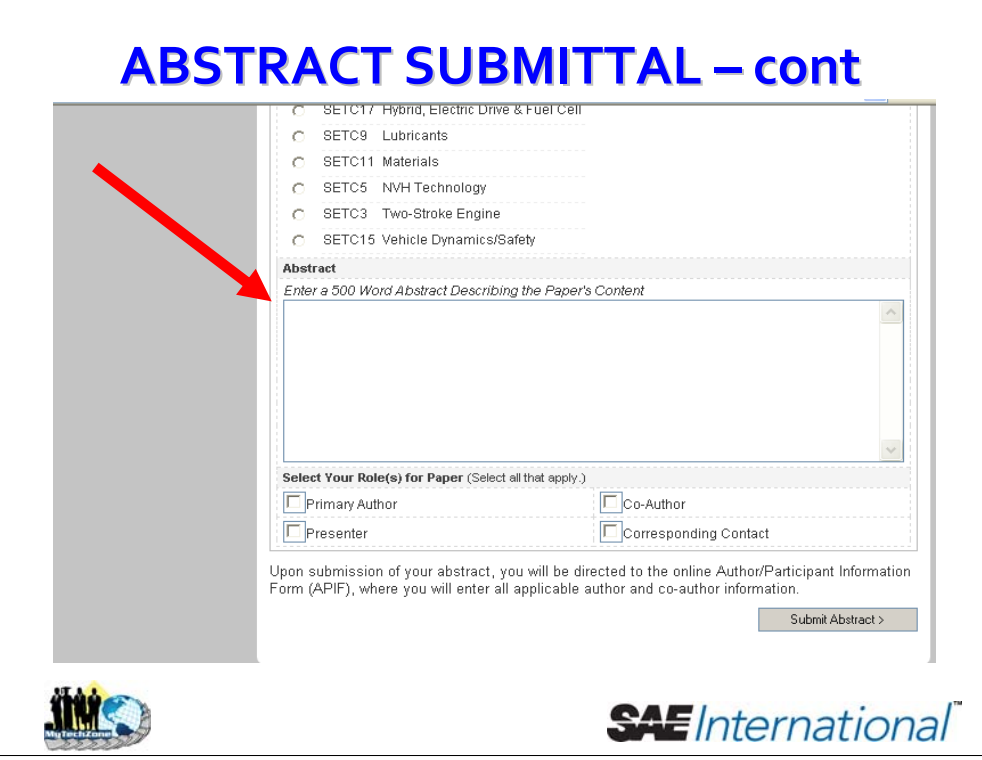

Then, the user will need to enter the abstract into the given field, either by typing, or by copying and pasting from a different document.

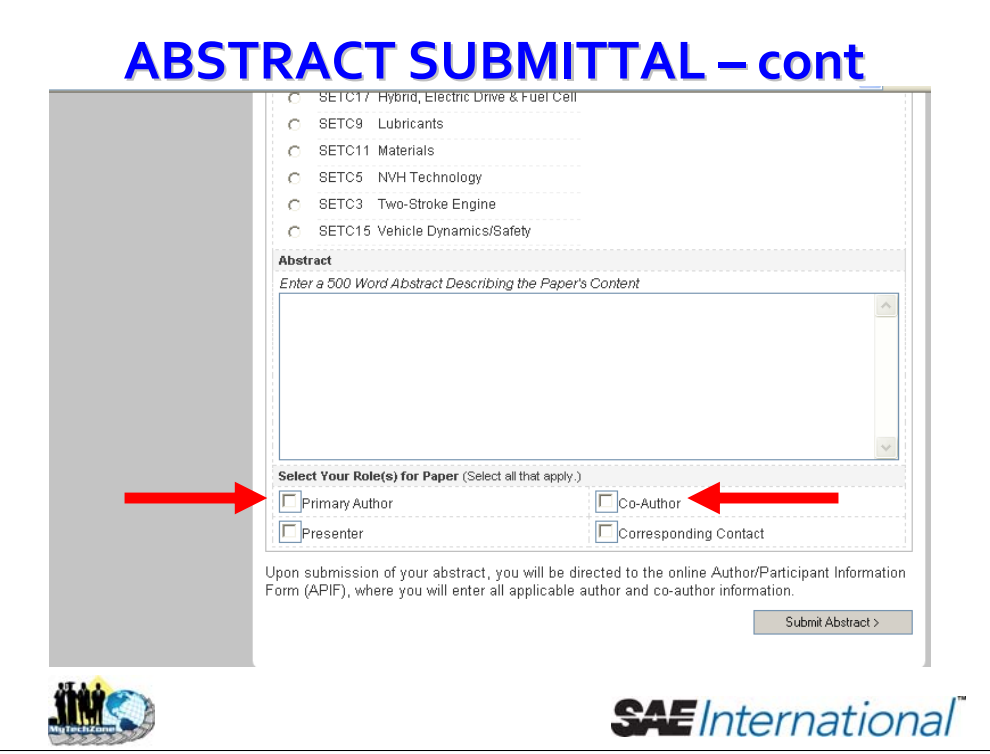

Finally, the user will need to select the role, or combination of roles, that s/he will play on this paper. Please note that any combination may be selected, except for Primary Author and Co-Author, because no one can fulfill both of those roles at once.

#### **AUTHOR/PARTICIPANT AUTHOR/PARTICIPANTINFORMATION INFORMATION FORM**

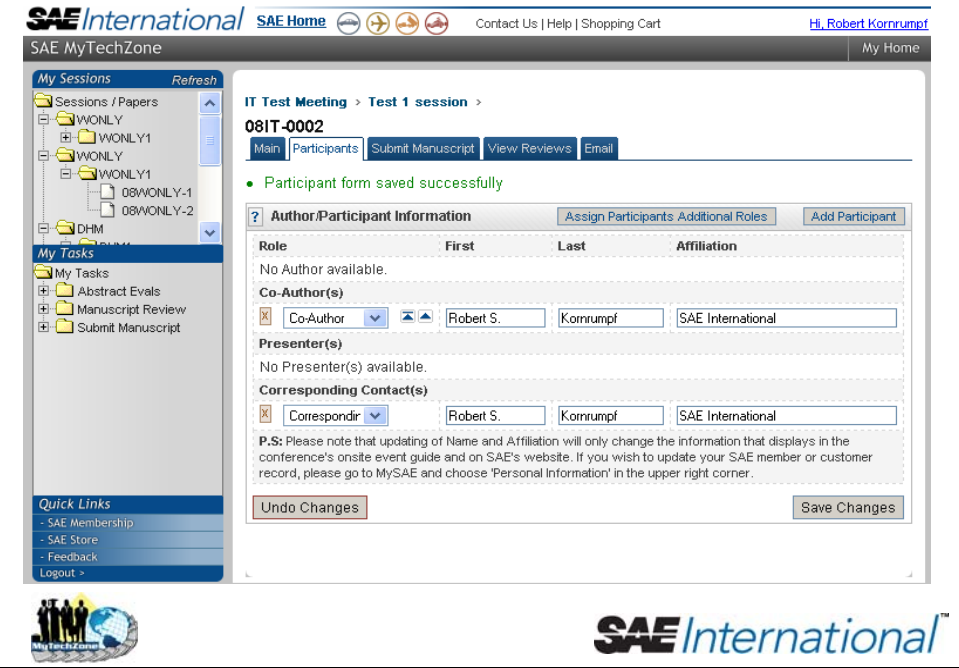

From the abstract submittal form, the user is brought directly to this, the Author/Participant Information Form (APIF). This form is used by authors to tell SAE exactly who has written and cowritten the paper, and who will present it, and so on. It's very important to fill this form out accurately, as SAE will use this to print out the onsite Event Guide, as well as the conference web page on www.sae.org.

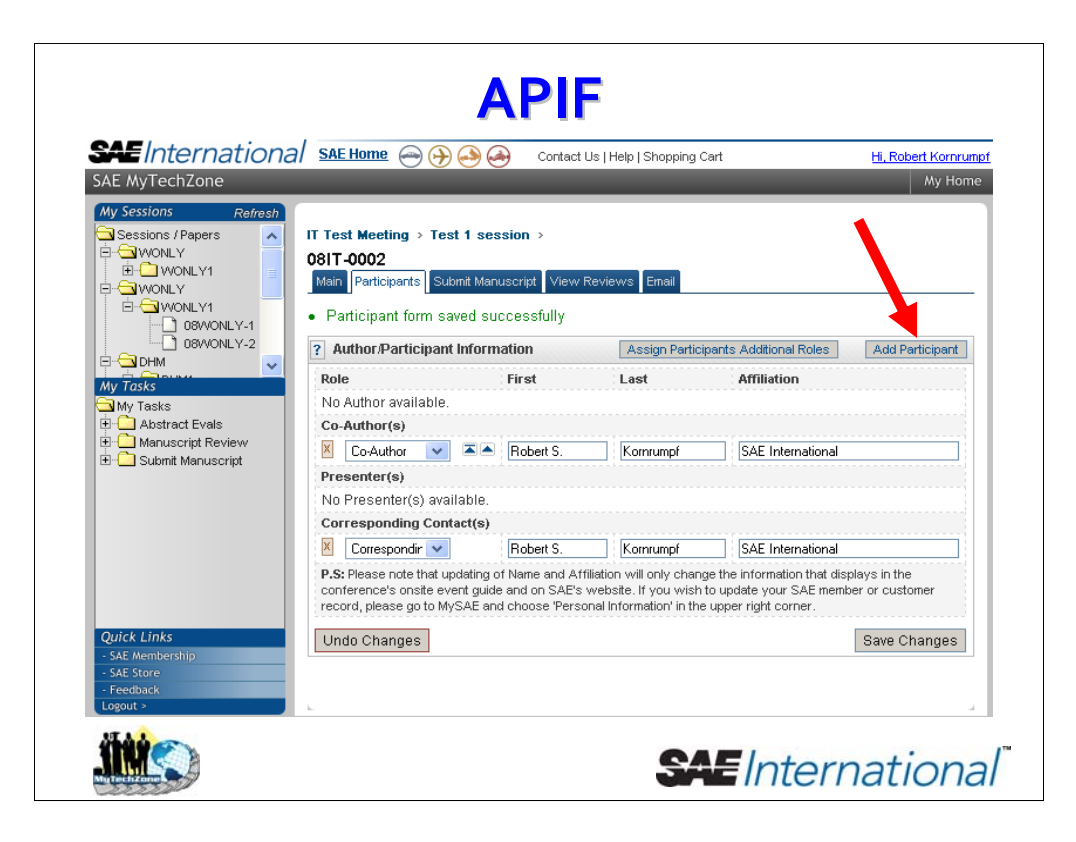

Now, some other features of the APIF…

The user may click on this button to add a new person to the APIF. On clicking this button, the user will be taken to a search application to find and select the participant who is to be added, or a separate application to create a new participant.

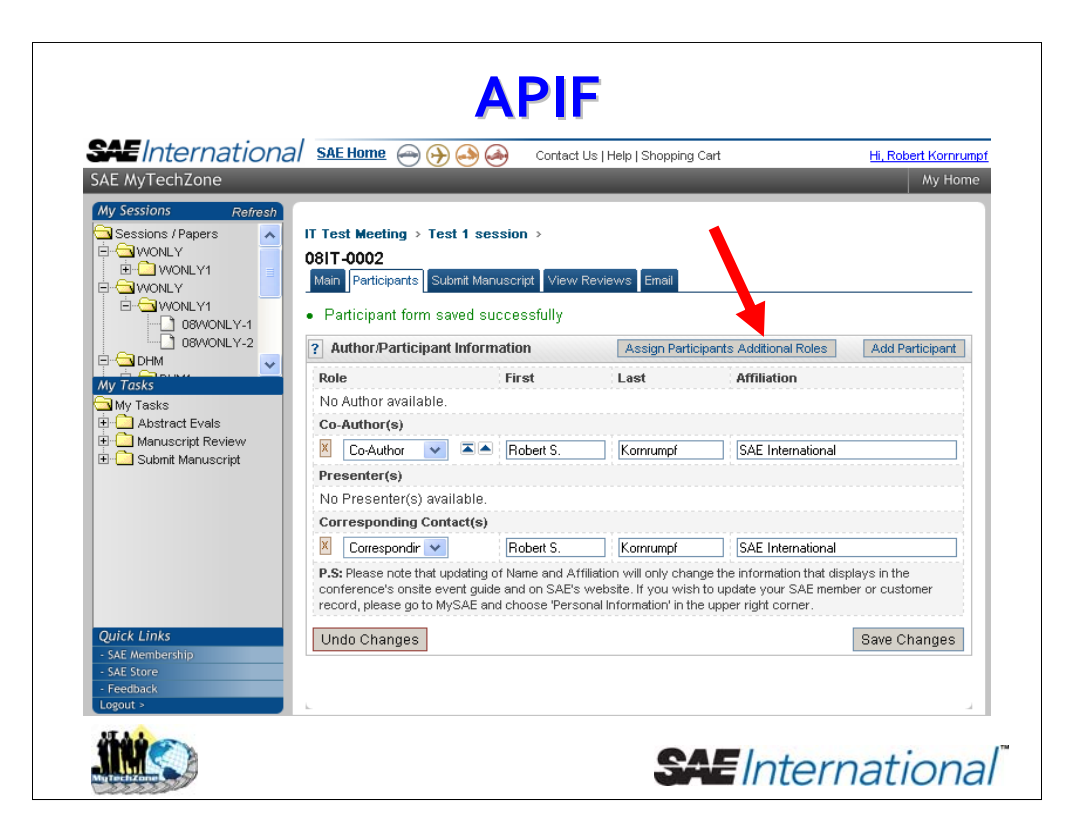

This button will be useful in assigning extra roles to existing identified participants. Clicking here takes the user to this page…

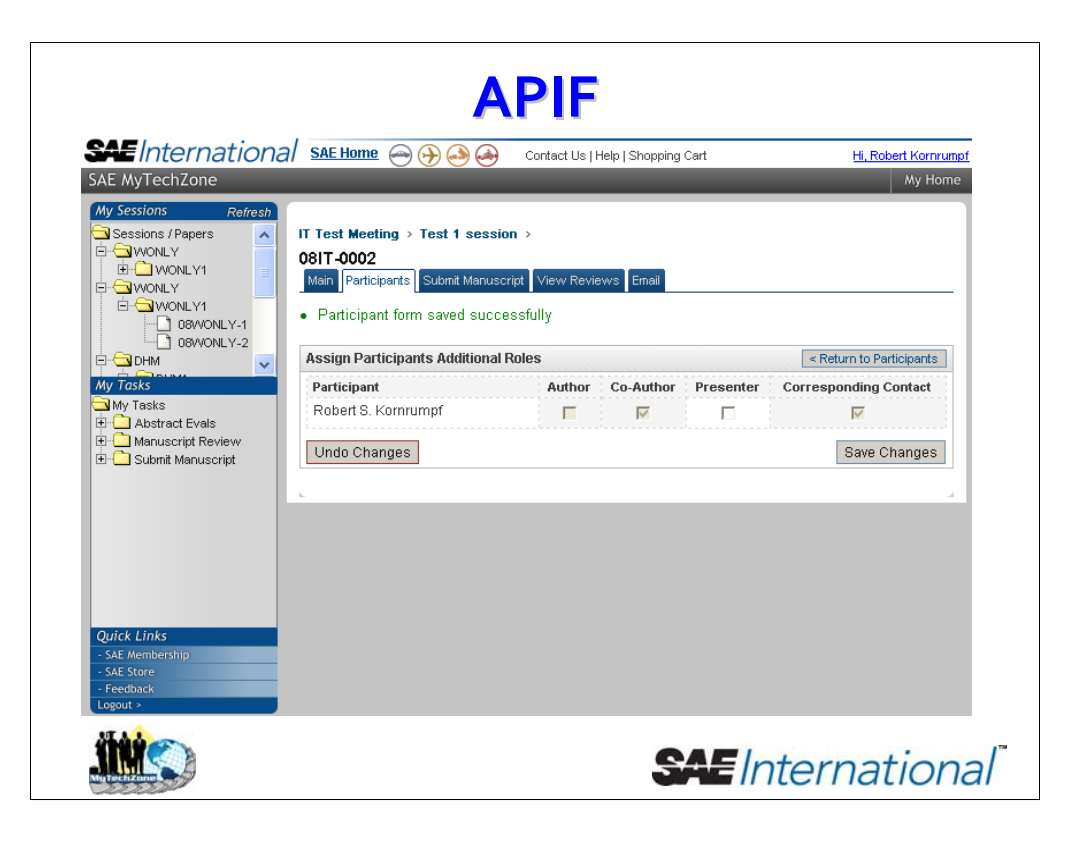

… where the user can select any other available roles, then click Save Changes, rather than creating a whole new record.

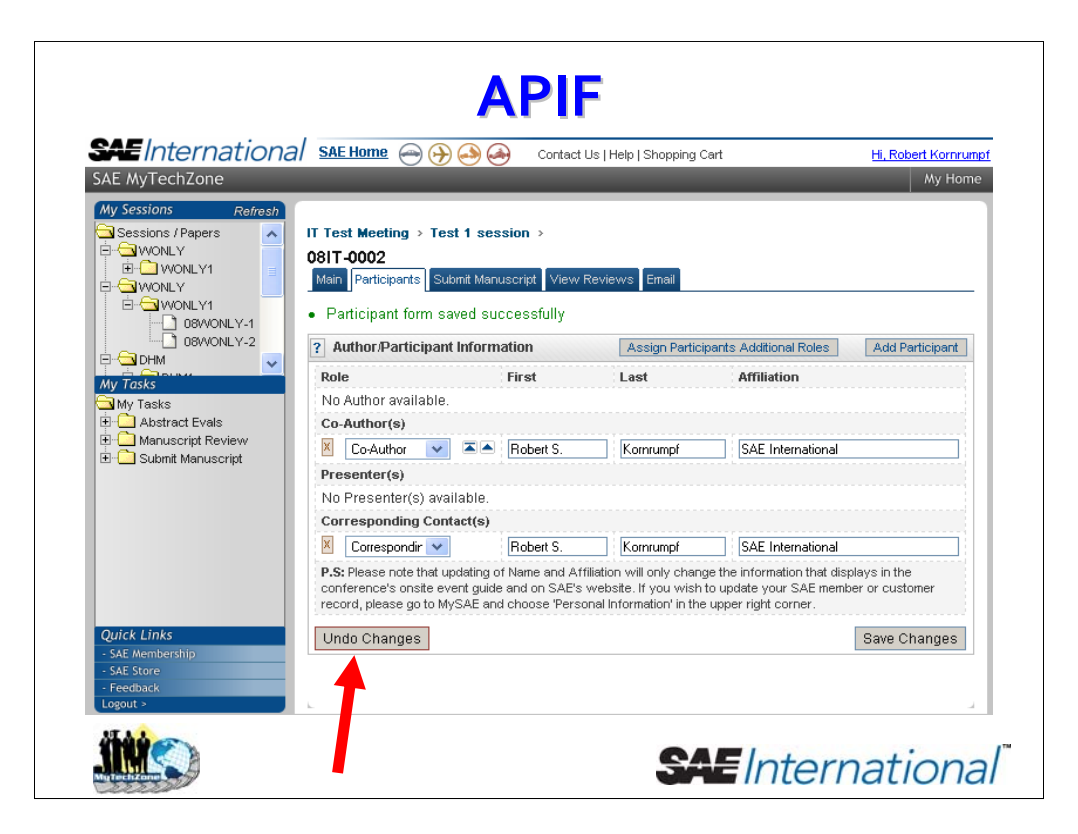

This will undo the changes made since the last save.

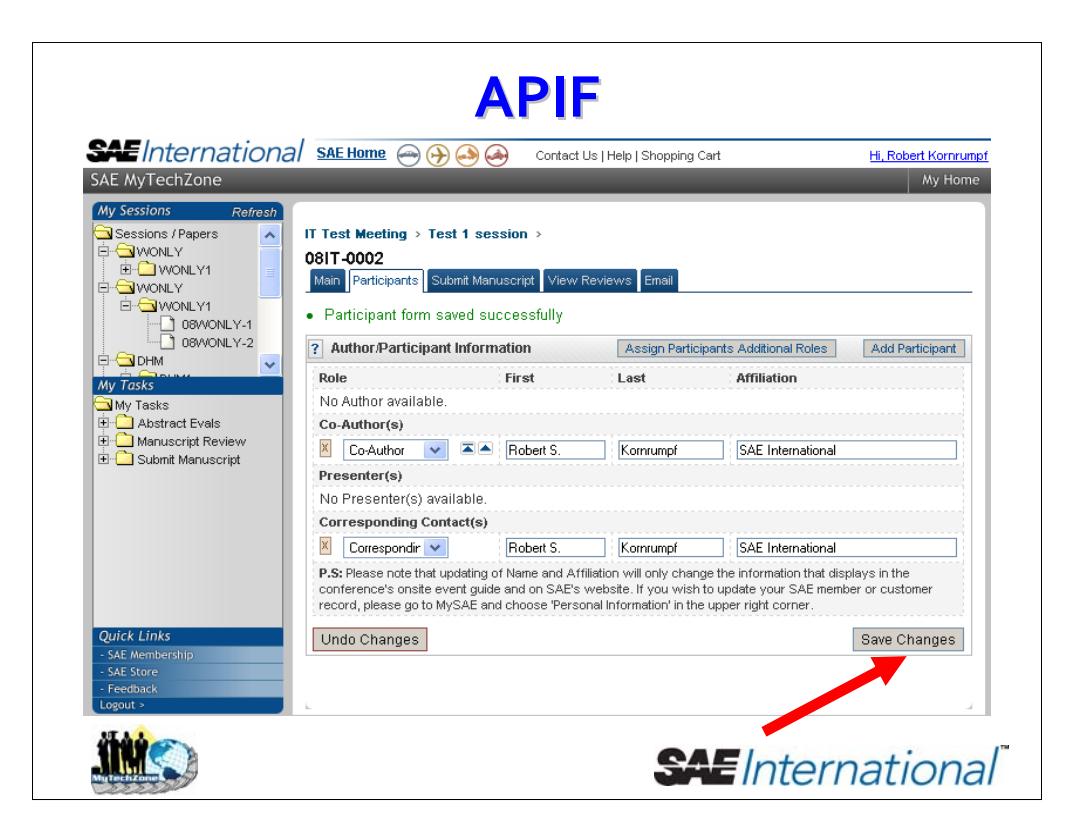

This will save the changes made to date. Every user must remember to click this button after each use of the APIF.

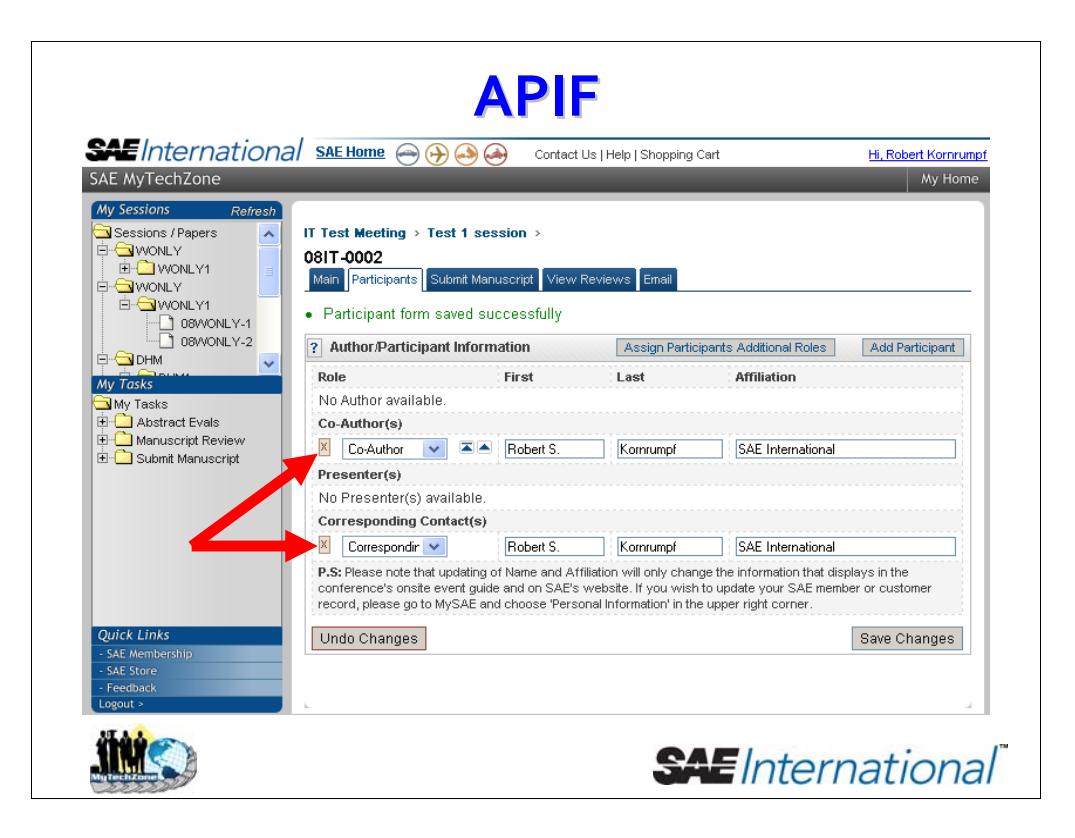

Other notable buttons – to the left of each participant, the red X button will remove that participant. To the right of each co-author button, there are arrows to change the order of the participants. The order and list of participants determined here will be displayed exactly the same in the Onsite Event Guide, and also on the conference's web page on www.sae.org.

Finally, please note that certain columns are editable depending on who the loggedin user is. If the user changes anything in these columns, it will change what is displayed in the Event Guide – but will not change the user's record in the SAE database.

# **AUTHORS** – **MANUSCRIPT** SUBMITTAL **SAE**International SAEI<del>nome @ @ @</del> @ contact Us | Help | Shopping Cart

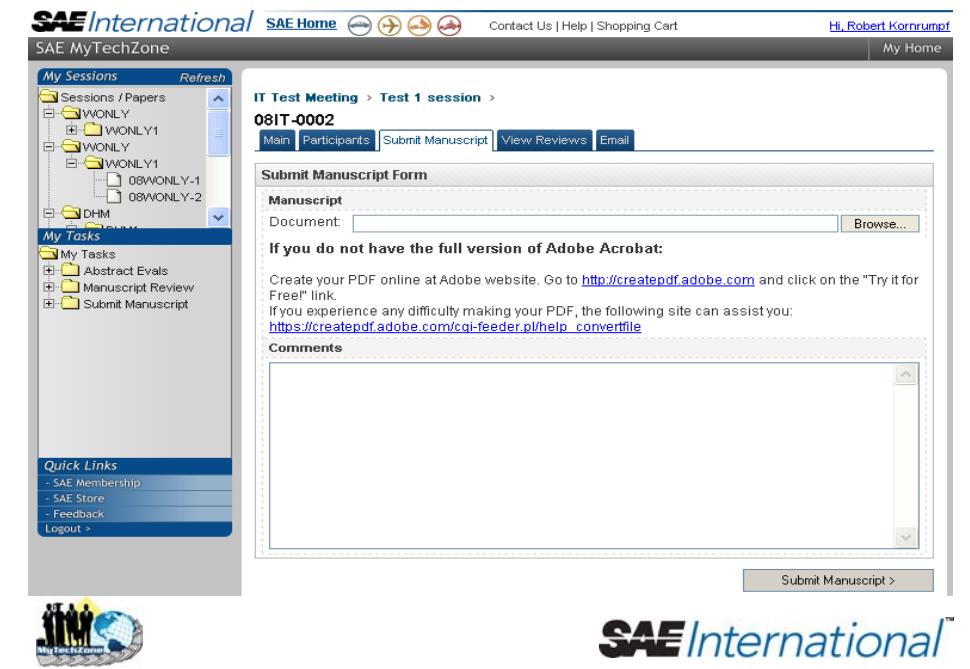

Here, the author may submit their review-ready manuscript, once their abstract has been accepted by the session organizer. Later in the process, if the author is required to revise their manuscript, they may also use this tab to submit their revised and final manuscripts. Like any other website, the user will click on 'Browse' to select the appropriate file from their PC. The submitted file must be in PDF format.

## **AUTHORS AUTHORS – MANUSCRIPT MANUSCRIPT SUBMITTAL SUBMITTAL**

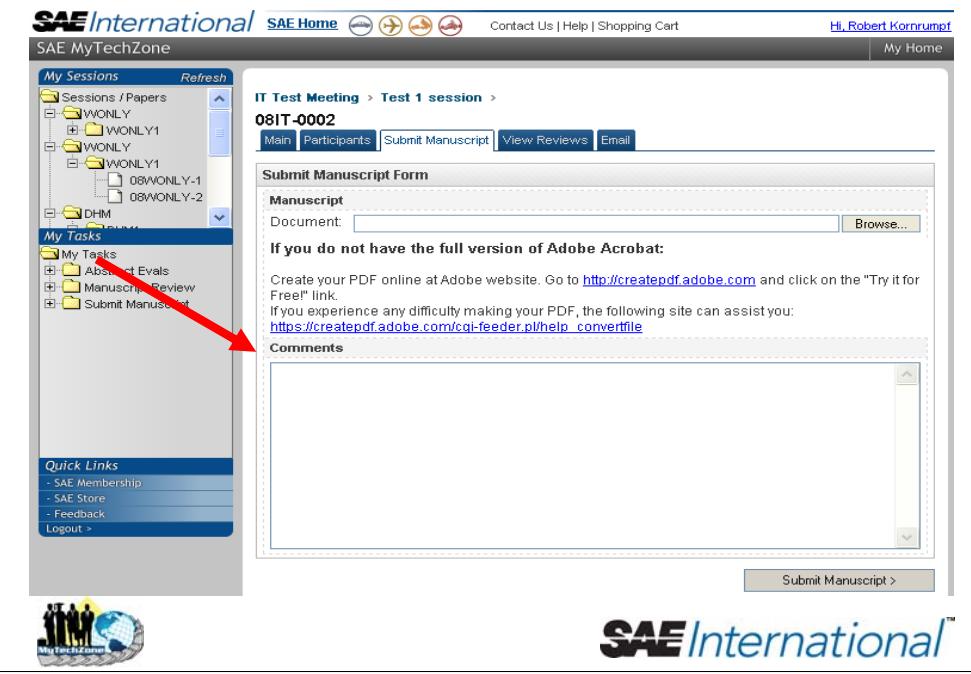

In this field, the author may submit comments directly to the session organizer. The important point about this set of comments is that they are stored by SAE in our database.

The author's manuscript will undergo a peer review by at least 3 qualified individuals. This review is facilitated by a volunteer Session Organizer, who will communicate with the author during the process.

Information and resources to write and format the manuscript, authors should visit the Author Resources area on the conference web page on www.sae.org

Review criteria used during the review are:

- •*Quality of data and validity of analytical techniques*
- *Long-term reference value*
- •*Technically new, innovative, or a constructive review*
- *Professional integrity*
- *Clear presentation*
- S*oundness of conclusions*

Descriptions of the criteria can be found on the previously mentioned Author Resources page.

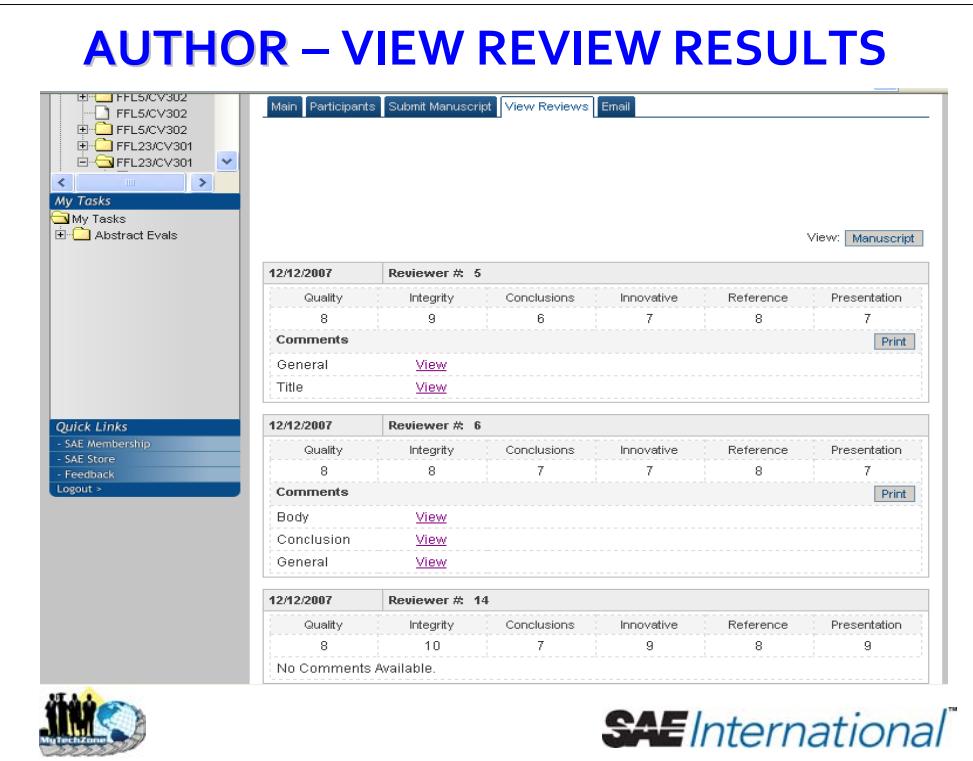

The Session Organizer will notify the author when the review is complete. The Organizer will inform the author of the status of the review and may include comments or suggestions for improvement. The Organizer will indicate if the author should submit a revised manuscript for another review.

On this screen, the author may view the results of the reviews for his/her paper. Please note:

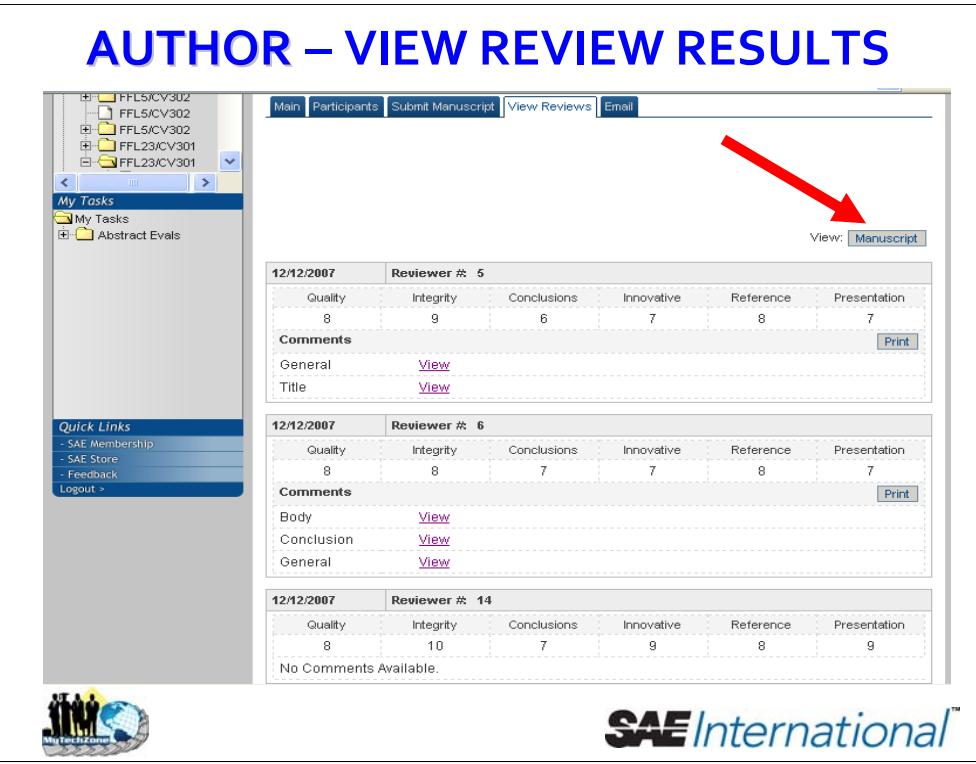

The author may view the most up-to-date version of the manuscript…

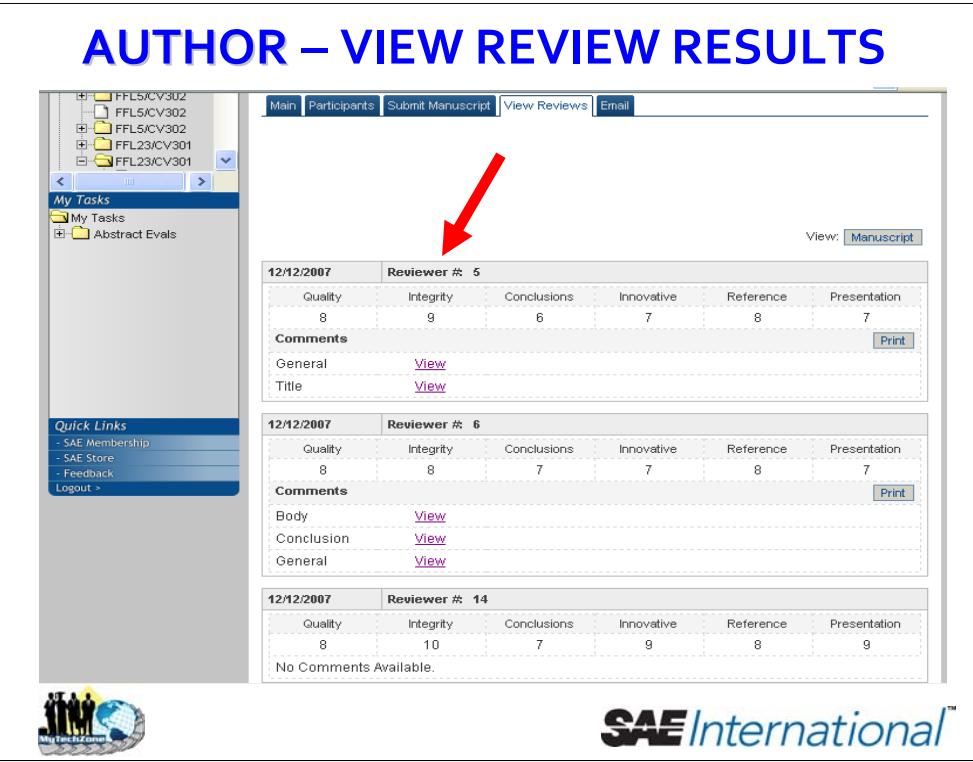

Reviewers' names are kept confidential and are identified on the Review Results page by number only for reference and ease of communication between the Author and the Organizer.

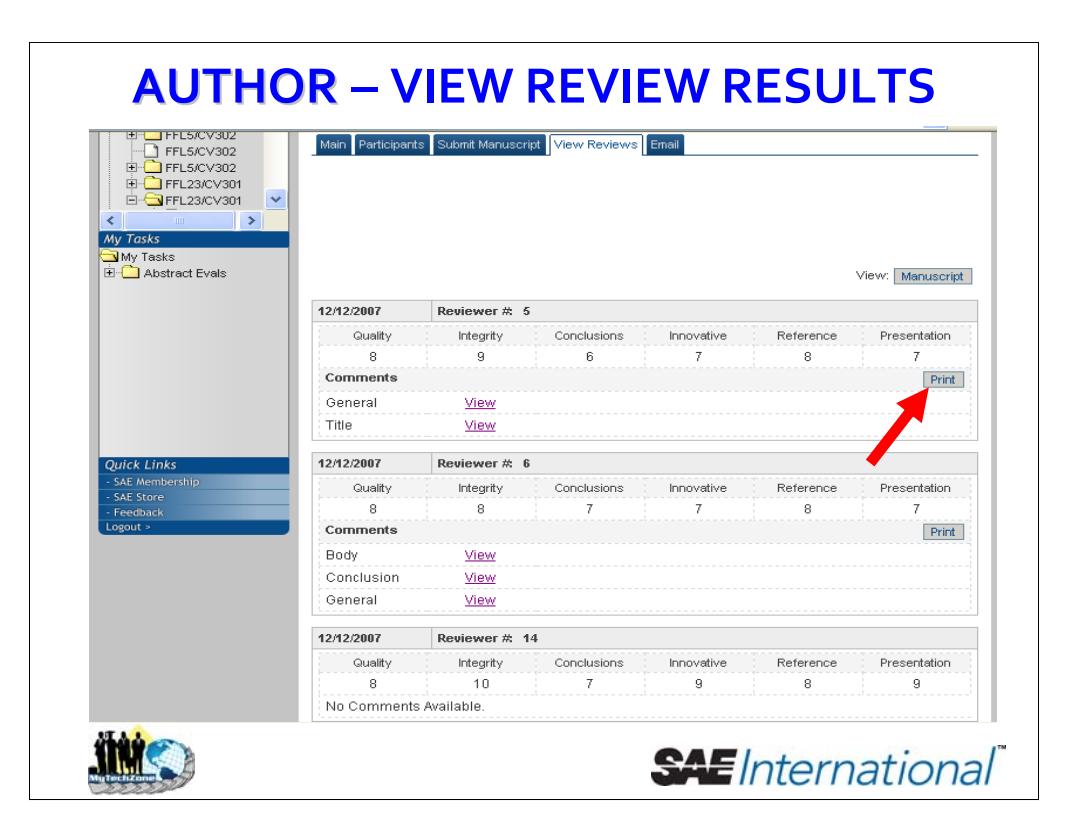

The author may also view (and print) all comments at once from a given review by clicking this button.

## **AUTHORS AUTHORS – FINAL MS SUBMITTAL**

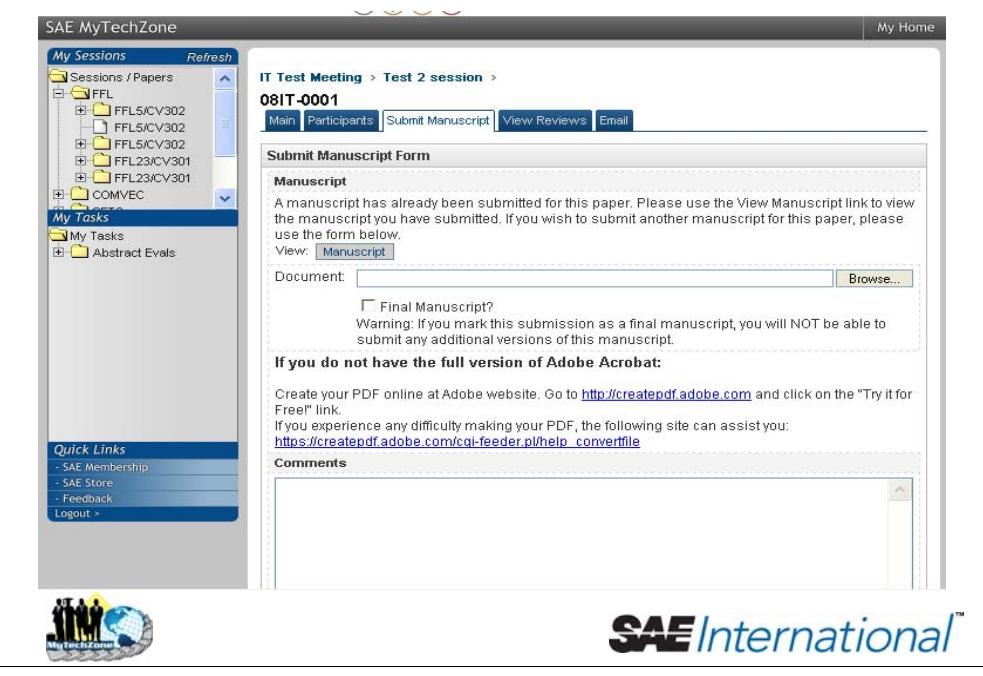

Once the Session Organizer communicates the Approval to Publish to SAE and the author, the author will need to submit a final manuscript. So we come back now to the manuscript submittal page.

## **AUTHORS AUTHORS – FINAL MS SUBMITTAL**

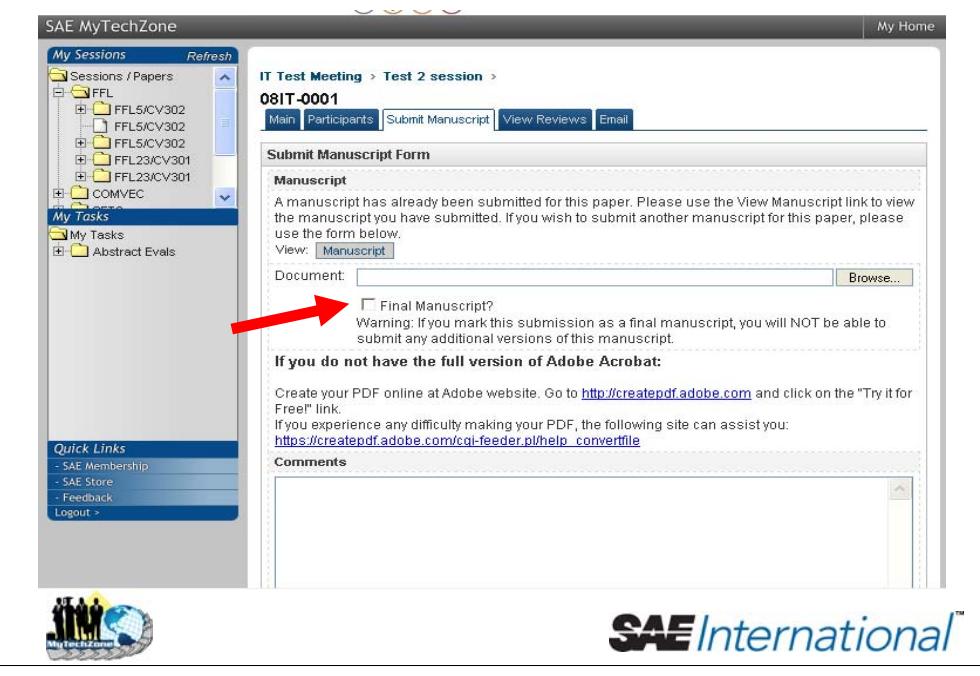

Please note that this checkbox is now available, and that the author must select it in order to submit their final manuscript.

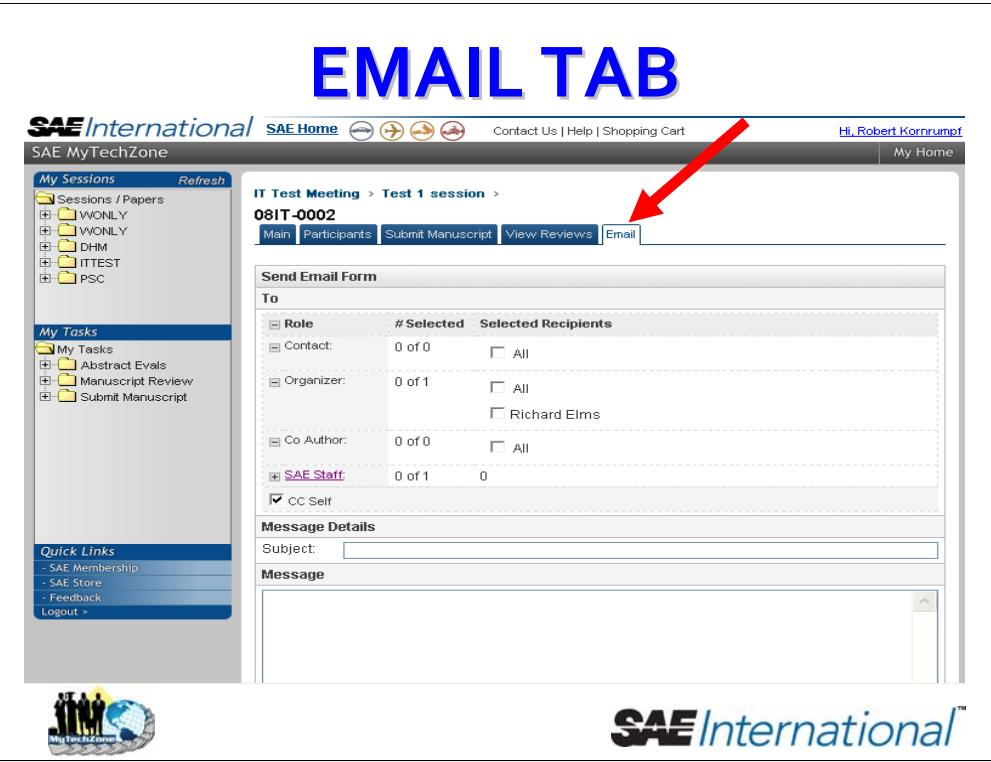

Now, check out this E-mail tab. This tab is available to all system users, and is a quick and convenient way for the user to communicate with other volunteers and SAE staff that are attached to the session.

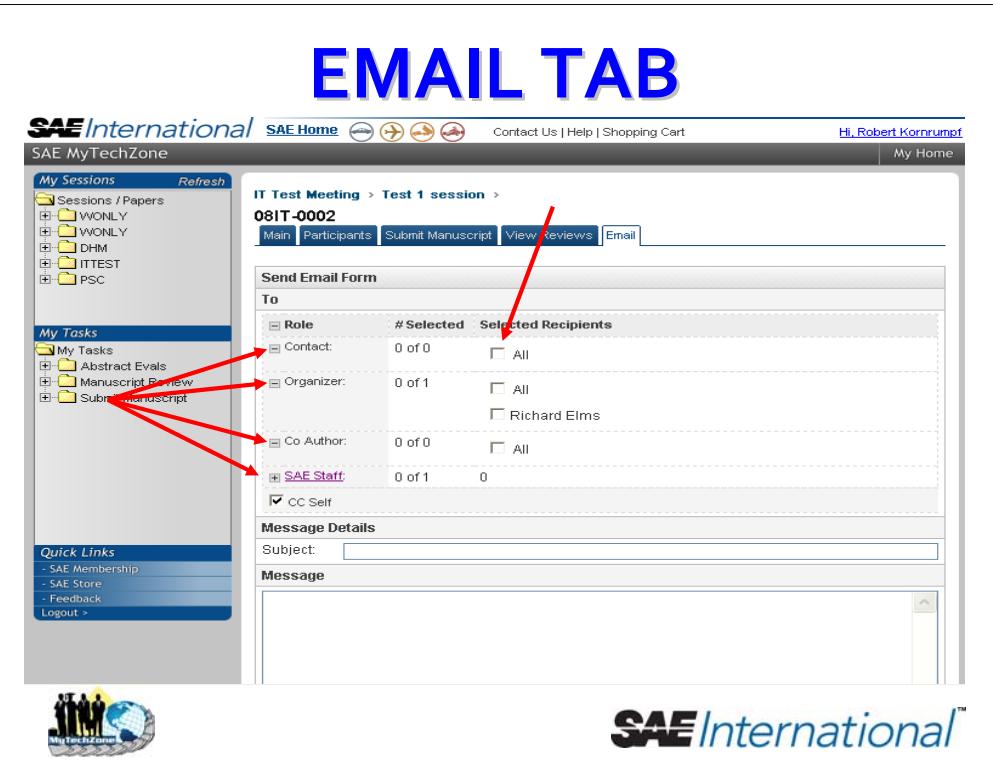

In our example, the user can contact his co-authors, the session organizer(s), and SAE staff, simply by clicking on the check-box next to the name of the desired recipient(s).

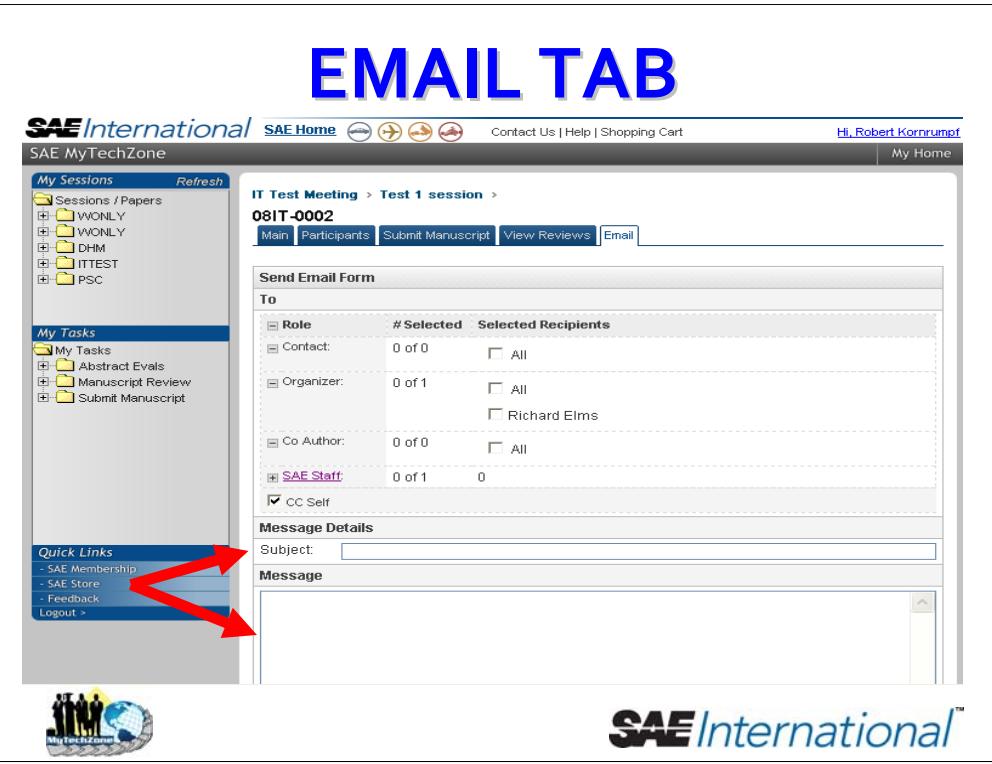

Once the recipients are selected, this will act like any other e-mail application. The user may enter a subject line and the e-mail text, then click Submit when appropriate.

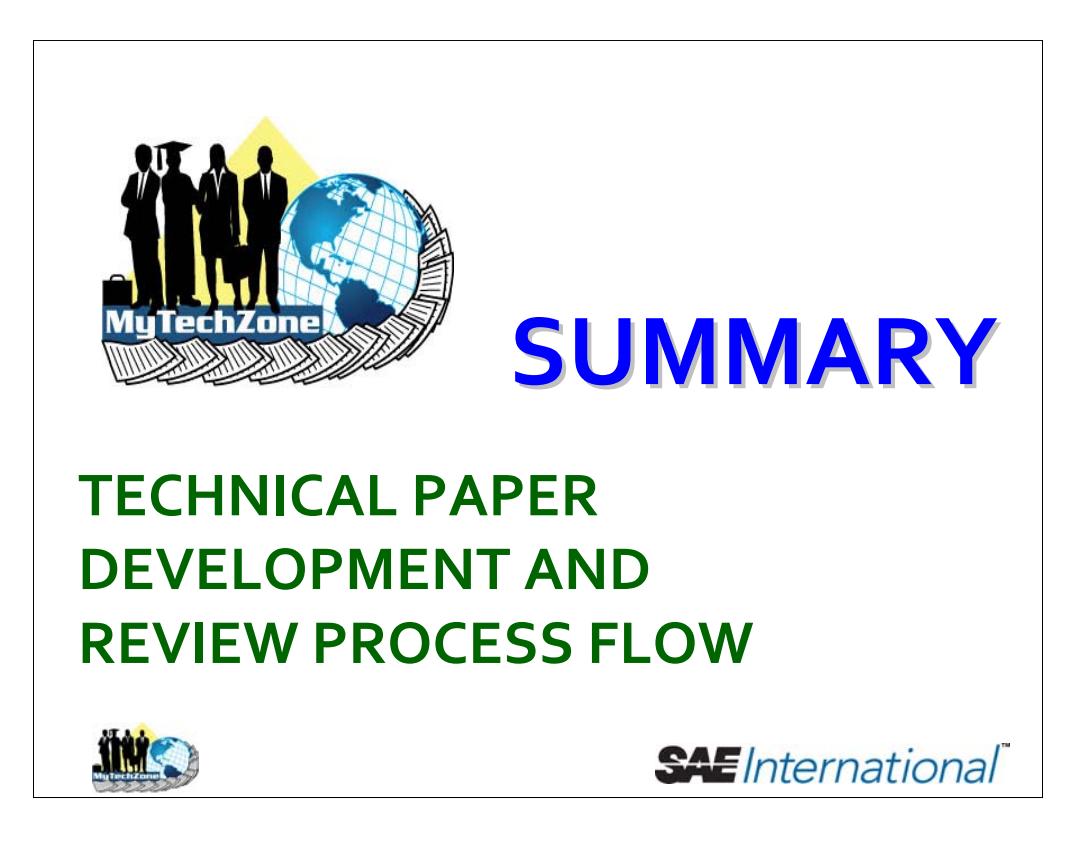

Now, let's examine the system as it will be used – by a variety of volunteers in a variety of capacities – in chronological order; that is, from start to finish in the technical paper development and publication process.

We'll break the process down into three phases: preliminary phase, review phase, and finalization phase.

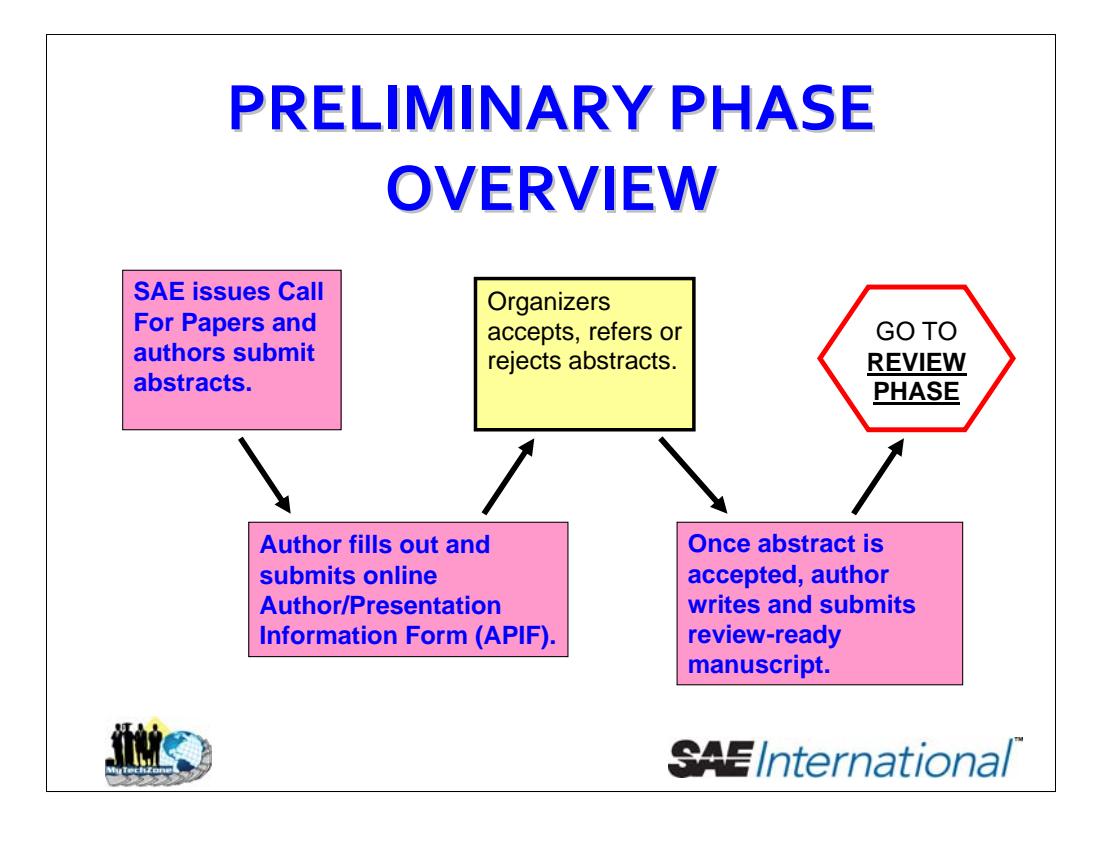

The first – preliminary – phase covers everything from the initial Call for Papers (usually issued at the prior conference) to when the author uploads his or her first review-ready manuscript. Please note that this phase includes tasks for authors and organizers.

Also please note that this flow map shows each path that the organizer may take when acting on submitted paper manuscripts.

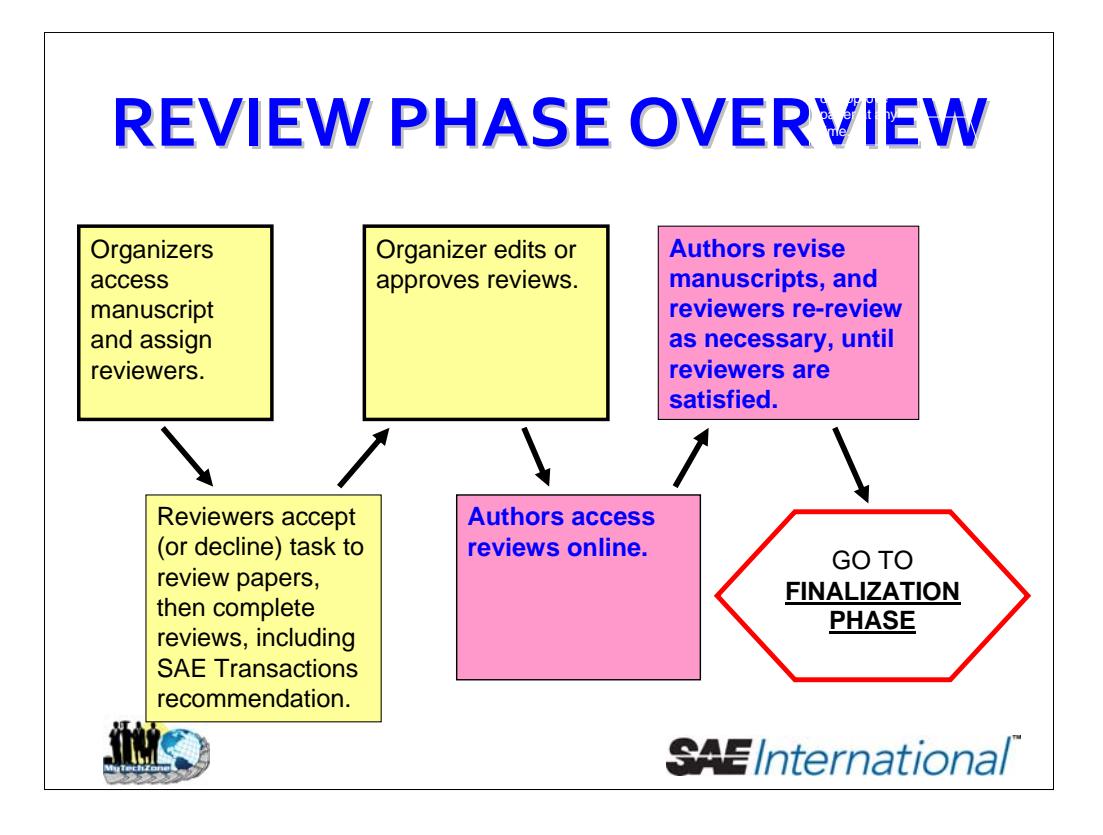

This map depicts the main phase of the review process, encompassing each round of review required for a given manuscript.

Please note that this map includes actions to be taken by reviewers, authors and organizers.

Please note, the map also shows each path that each of these volunteers may take whenever a decision is required at a given juncture in the process.

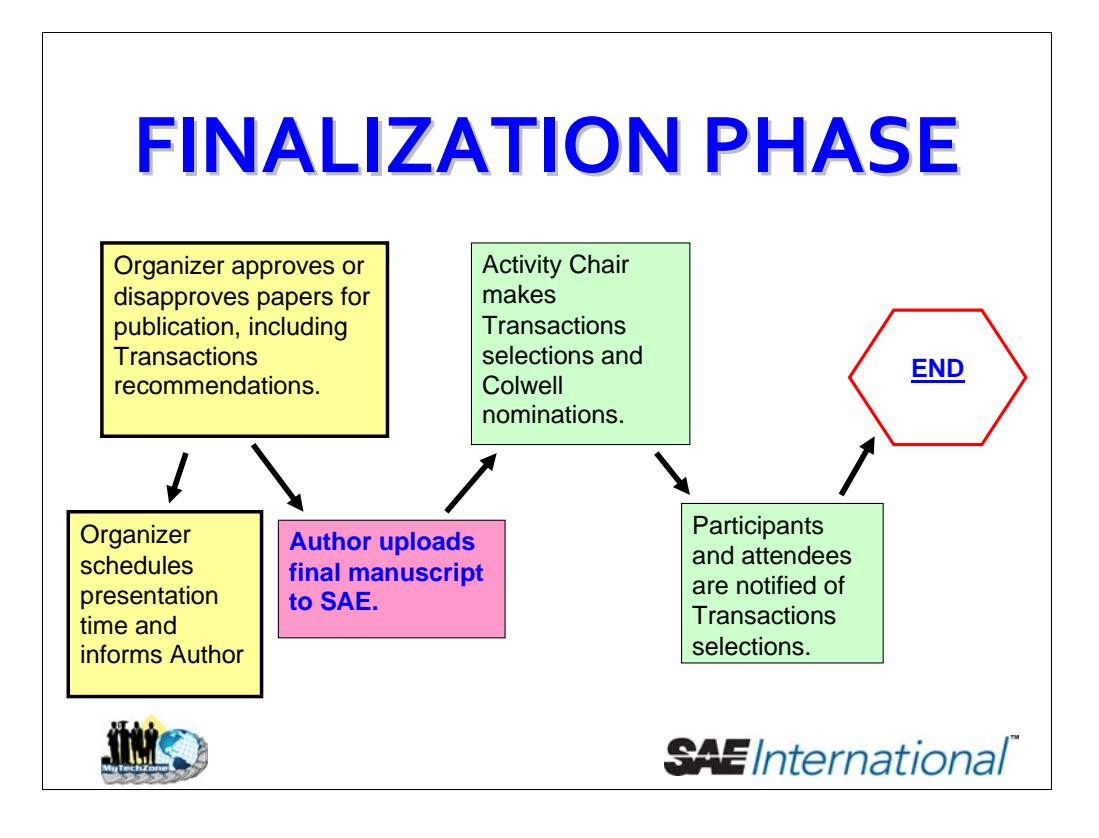

This page shows the flow for the last – finalization – phase of the technical paper review and development process.

This phase covers the process from the time the organizer approves – or disapproves – a manuscript for publication until the paper is or is not included in Transactions.

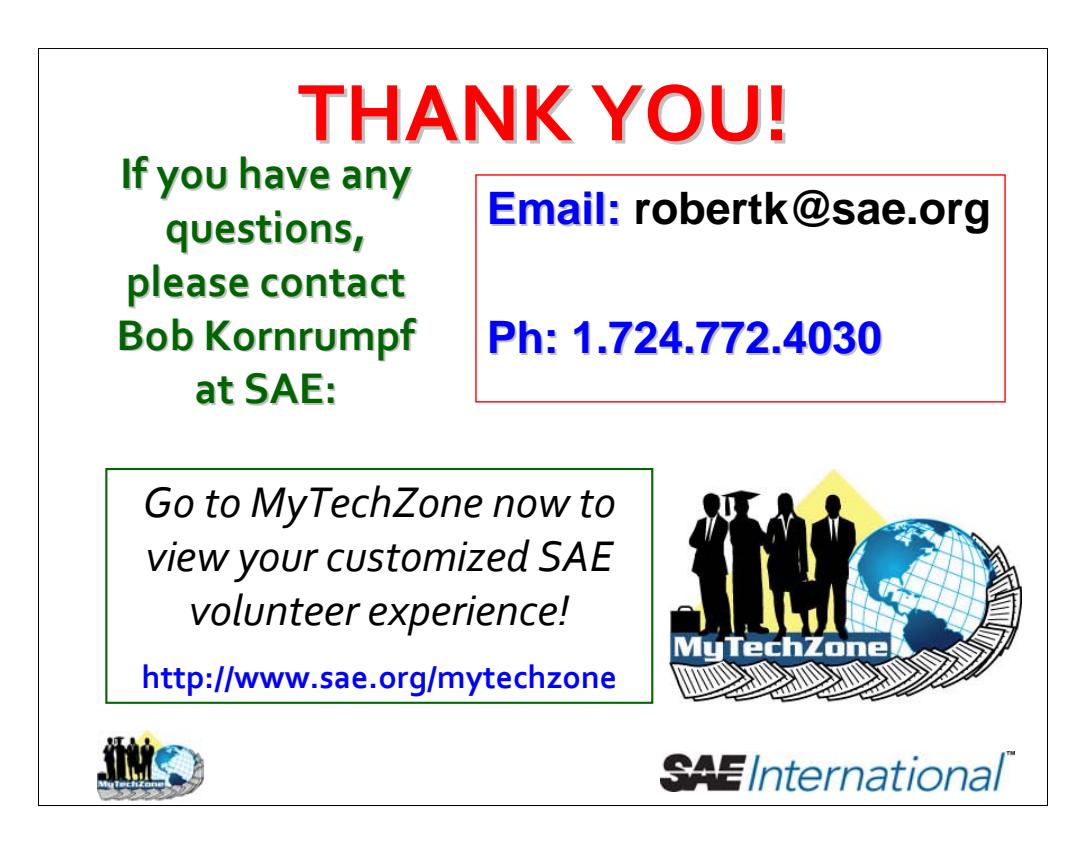

**Thank you** for your time and attention! If you have any questions about the process, or the online system, please feel free to contact SAE at the e-mail address or phone number shown here.